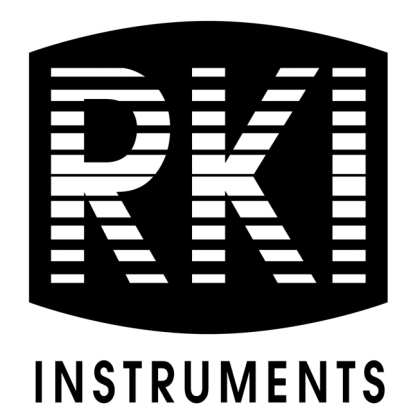

# **82-5201-02 Email/Text Generator Operator's Manual**

*Part Number: 71-0618 Revision: P1 Released: 11/14/22*

**RKI Instruments, Inc. [www.rkiinstruments.com](https://www.rkiinstruments.com/)**

### **Product Warranty**

RKI Instruments, Inc. warrants gas alarm equipment sold by us to be free from defects in materials, workmanship, and performance for a period of one year from date of shipment from RKI Instruments, Inc. Any parts found defective within that period will be repaired or replaced, at our option, free of charge. This warranty does not apply to those items which by their nature are subject to deterioration or consumption in normal service, and which must be cleaned, repaired, or replaced on a routine basis. Examples of such items are:

- Absorbent cartridges
- Fuses
- Pump diaphragms and valves
- Batteries
- Filter elements

Warranty is voided by abuse including mechanical damage, alteration, rough handling, or repair procedures not in accordance with the operator's manual. This warranty indicates the full extent of our liability, and we are not responsible for removal or replacement costs, local repair costs, transportation costs, or contingent expenses incurred without our prior approval.

THIS WARRANTY IS EXPRESSLY IN LIEU OF ANY AND ALL OTHER WARRANTIES AND REPRESENTATIONS, EXPRESSED OR IMPLIED, AND ALL OTHER OBLIGATIONS OR LIABILITIES ON THE PART OF RKI INSTRUMENTS, INC. INCLUDING BUT NOT LIMITED TO, THE WARRANTY OF MERCHANTABILITY OR FITNESS FOR A PARTICULAR PURPOSE. IN NO EVENT SHALL RKI INSTRUMENTS, INC. BE LIABLE FOR INDIRECT, INCIDENTAL, OR CONSEQUENTIAL LOSS OR DAMAGE OF ANY KIND CONNECTED WITH THE USE OF ITS PRODUCTS OR FAILURE OF ITS PRODUCTS TO FUNCTION OR OPERATE PROPERLY.

This warranty covers instruments and parts sold to users by authorized distributors, dealers, and representatives as appointed by RKI Instruments, Inc.

We do not assume indemnification for any accident or damage caused by the operation of this gas monitor, and our warranty is limited to the replacement of parts or our complete goods.

### **Table of Contents**

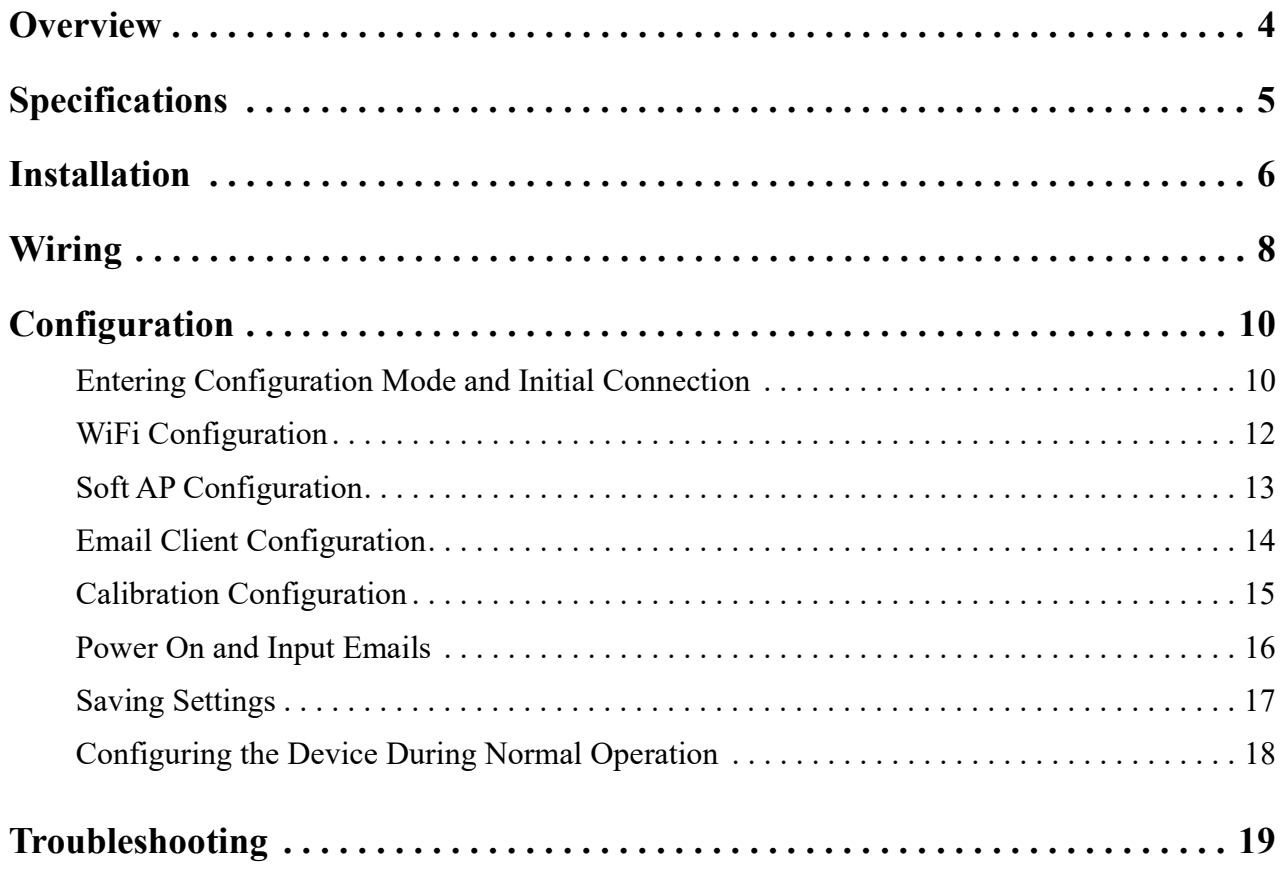

#### <span id="page-3-0"></span>**Overview**

The 82-5201-02 email/text generator is capable of monitoring 4 sets of contacts and sending out an email and/or text message when a contact opens or closes. It can also send out an email and/or text message when it is powered up.

The email/text generator is installed in a plastic housing that has a strain relief bushing on the bottom. An AC/DC power supply is installed beneath the email/text generator. The power supply's AC input terminals are wired to a terminal strip at the bottom of the mounting plate to make it easy to connect power at the installation site. The DC output wires are wired to the email/ text generator's input terminals.

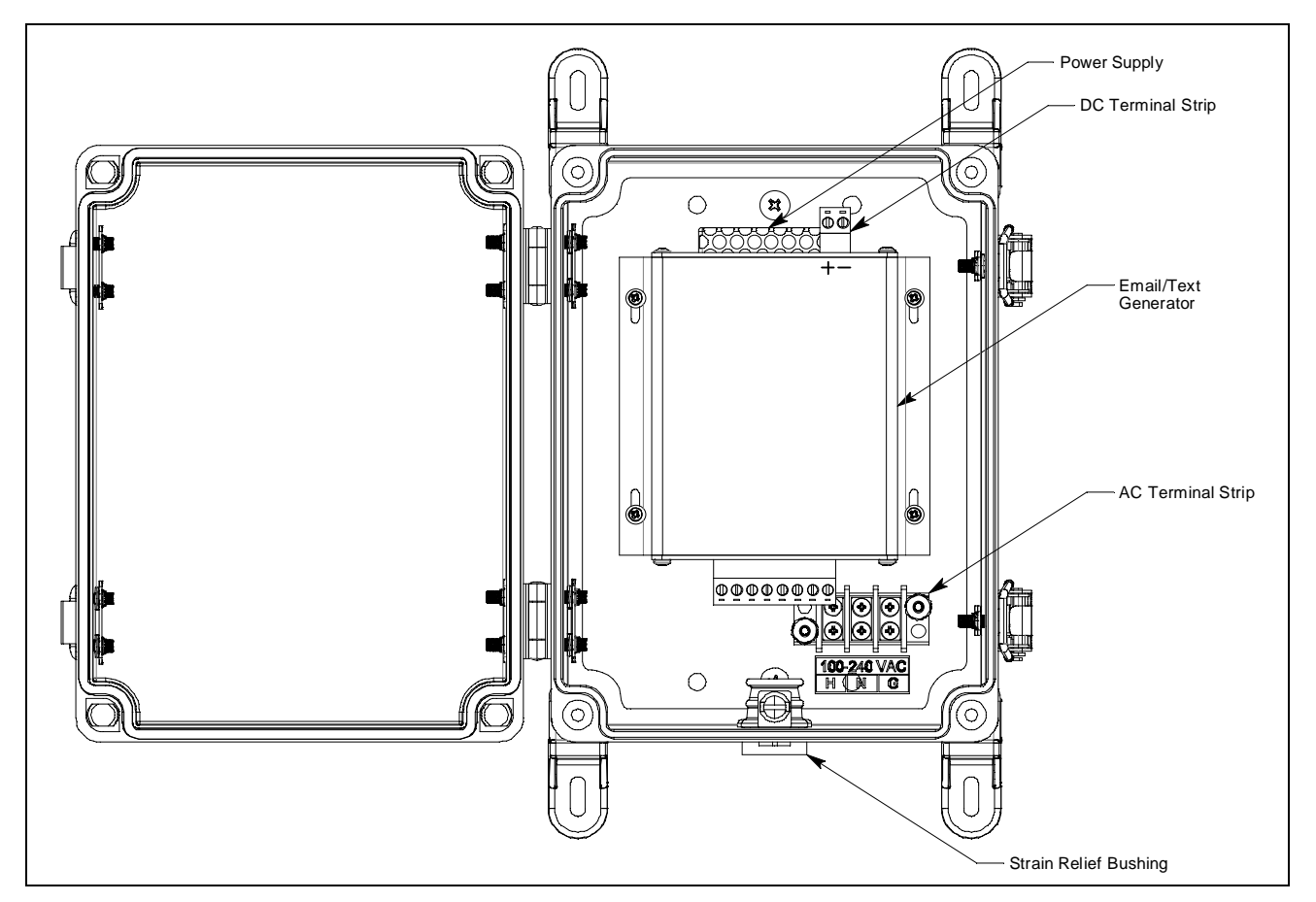

 **Figure 1: Component Location**

## <span id="page-4-0"></span>**Specifications**

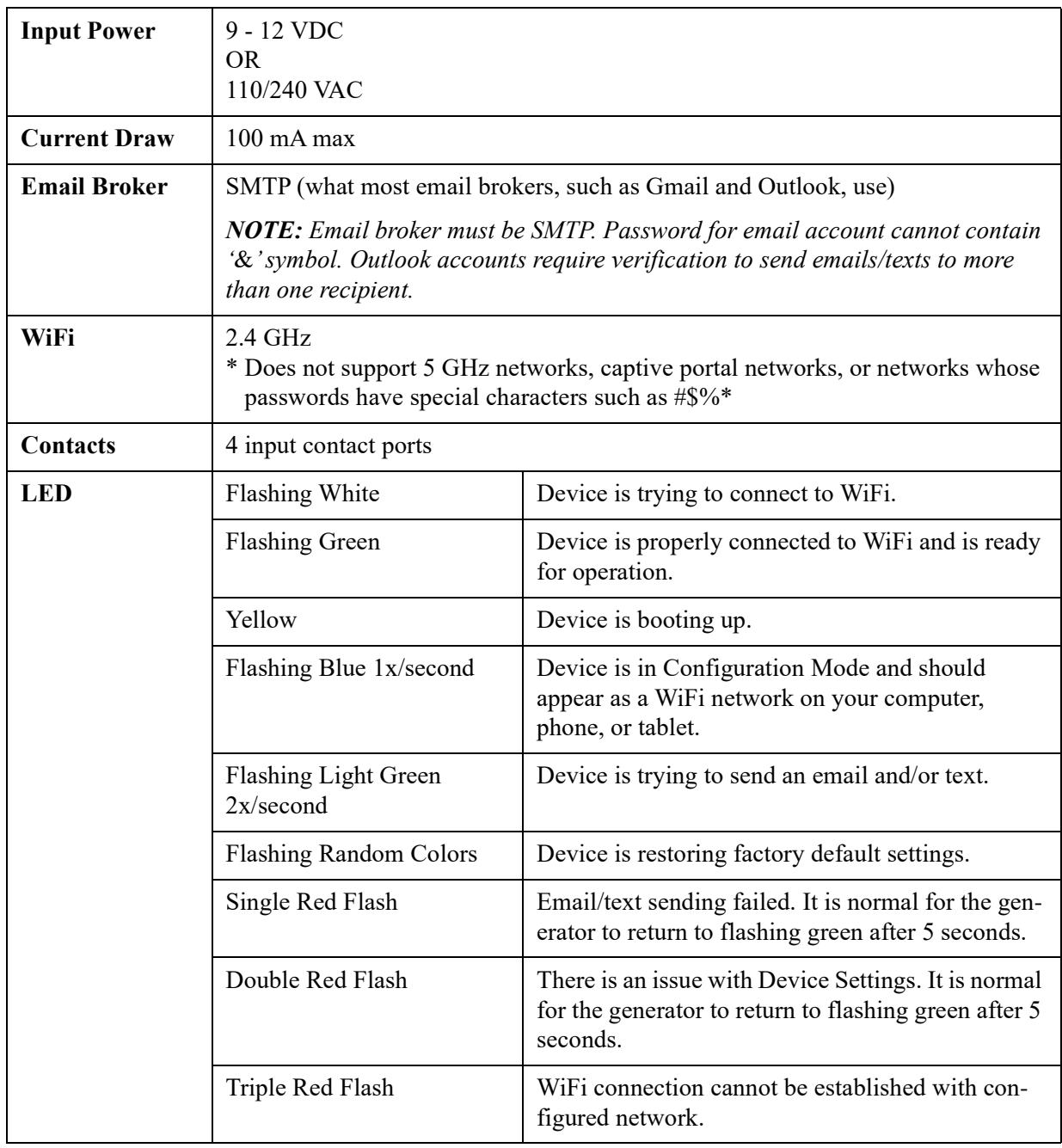

#### <span id="page-5-0"></span>**Installation**

- 1. Select the mounting site. When you select the mounting site consider the following factors:
	- Is an AC or DC power source available?
	- Is there enough room to open the housing door and make wiring connections (see Figure [2\)](#page-6-0)?
- 2. The mounting feet and hardware to install the mounting feet are shipped in a bag inside the housing. Install the mounting feet as shown below.

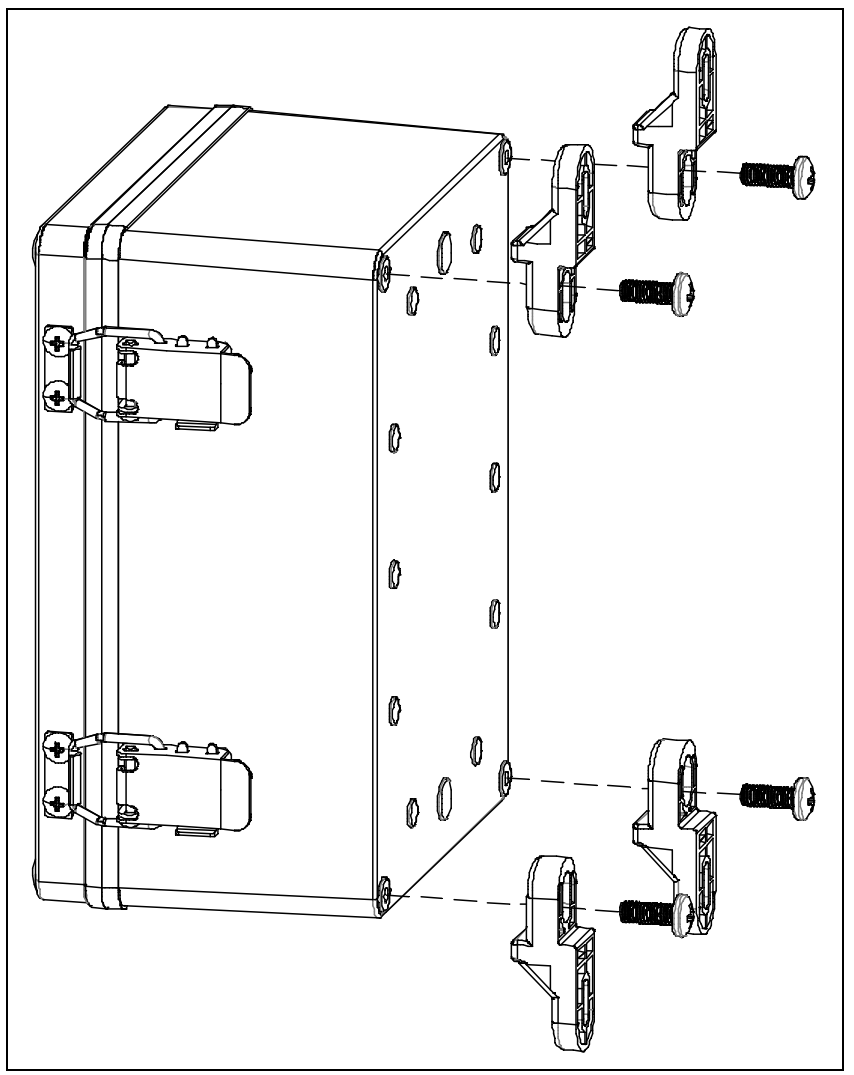

- 3. Position the monitor on a vertical surface at eye level (4 1/2 to 5 feet from the floor).
- 4. Use 3/16" screws through the slots in the mounting feet at each corner of the housing to secure the housing to the mounting surface.

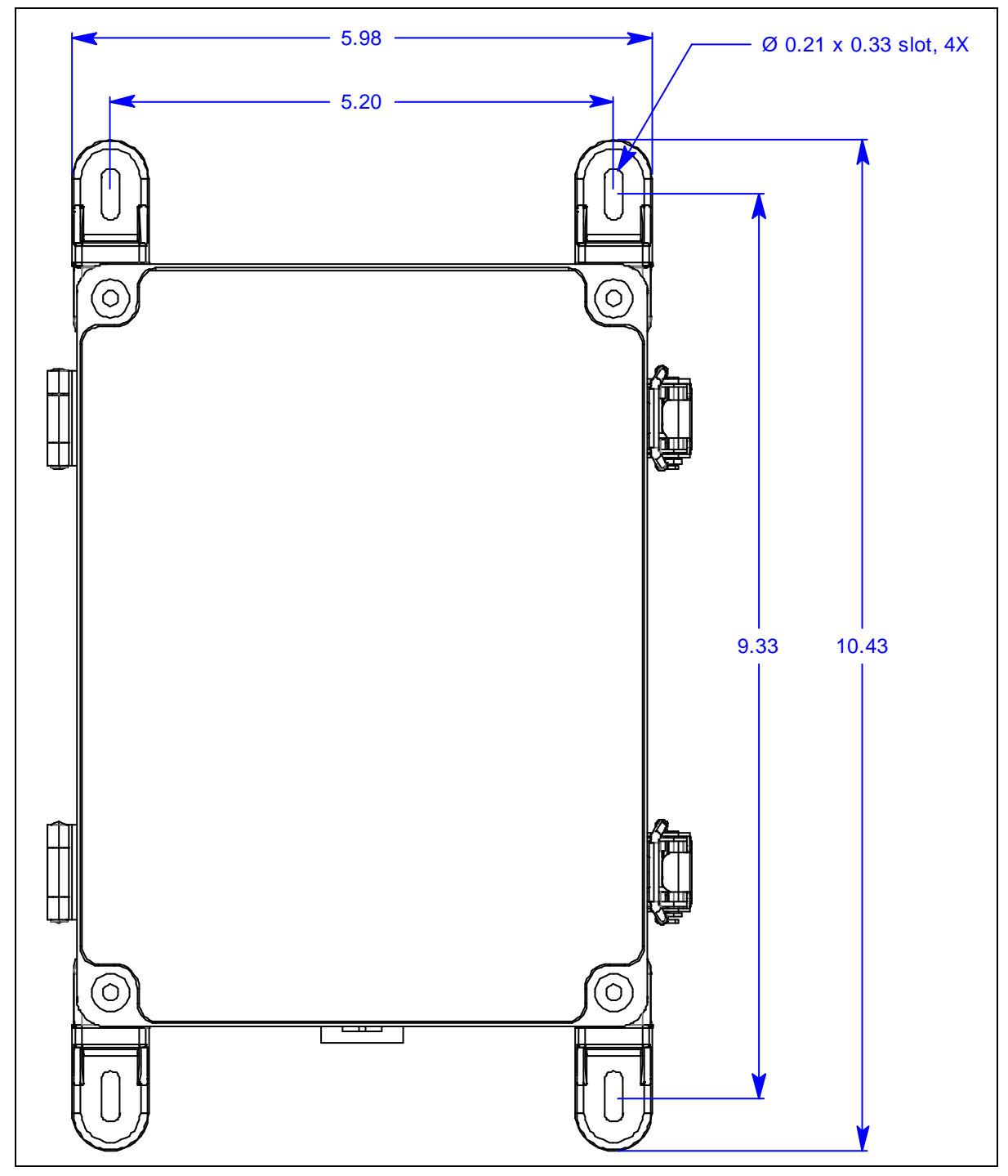

<span id="page-6-0"></span> **Figure 2: Dimensions**

### <span id="page-7-0"></span>**Wiring**

- 1. If using AC power:
	- a. Unscrew and remove the kep nuts from the AC terminal strip's cover.
	- b. Route the AC wires through the strain relief bushing on the bottom of the housing.
	- c. Connect a line wire from the AC power source to the "H" terminal on the AC terminal strip.
	- d. Connect a neutral wire from the AC power source to the "N" terminal on the AC terminal strip.
	- e. Connect a ground wire from the AC power source to the "G" terminal on the AC terminal strip.
	- f. Reinstall the AC terminal strip's cover using the kep nuts.

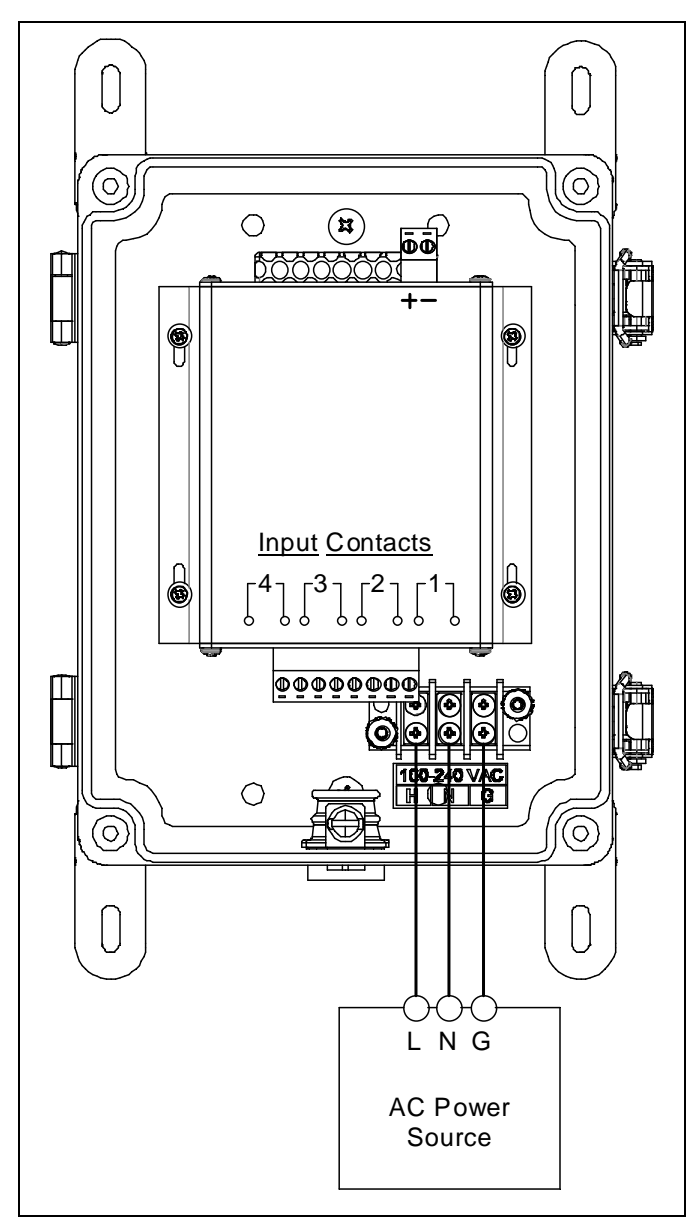

 **Figure 3: AC Wiring**

- 2. If using a 9 12 VDC power source:
	- a. Disconnect the factory-installed red and black wires from the email/text generator's input terminals.
	- b. Route the DC wires through the strain relief bushing on the bottom of the housing.
	- c. Connect the power source's "+" line to the "+" terminal on the DC terminal strip.
	- d. Connect the power source's "-" line to the "-" terminal on the DC terminal strip.

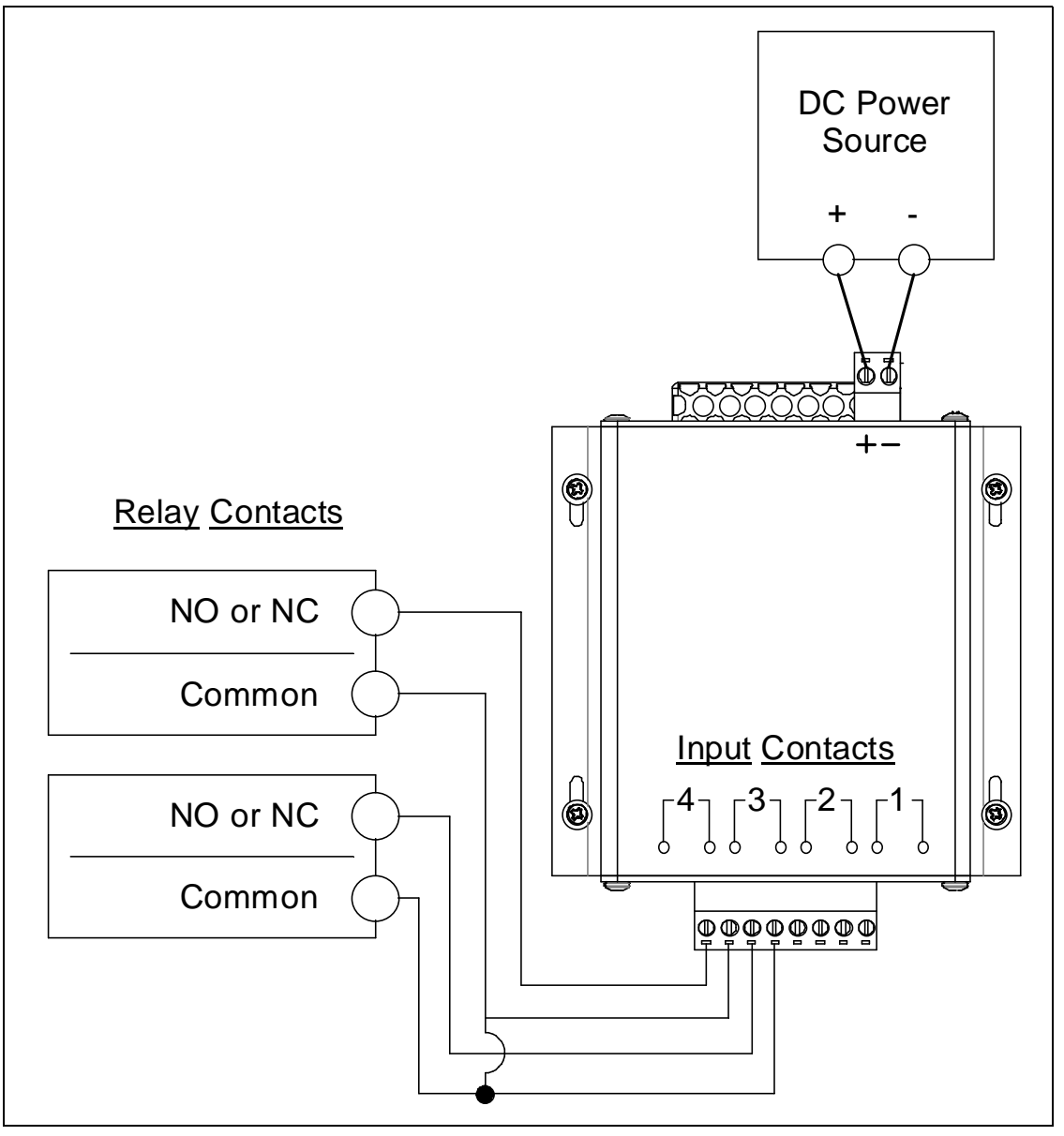

 **Figure 4: DC Wiring**

- 3. Wire the 2 terminals for each Contact Input to the contacts they are intended to monitor.
- 4. Tighten the screw on the strain relief bushing to secure the wires.
- 5. Turn on the power source.

### <span id="page-9-1"></span>**Configuration**

#### <span id="page-9-0"></span>*Entering Configuration Mode and Initial Connection*

- 1. Connect power to the device. If it's the first time the device has been turned on, it will turn on in Configuration Mode and the LED will be flashing blue. If the LED is flashing green, press the Mode button on the right side of the device to switch to Configuration Mode using a tool with a 90° angle.
	- **NOTE:** If the device has already been set up with the desired WiFi network and the last four characters of the generator's MAC address have been noted, the device can be configured without entering Configuration Mode. [See](#page-17-0)  ["Configuring the Device During Normal Operation" on page 18.](#page-17-0)
- 2. Navigate to the WiFi screen on your computer, phone, or tablet and find **NCD\_Email**.

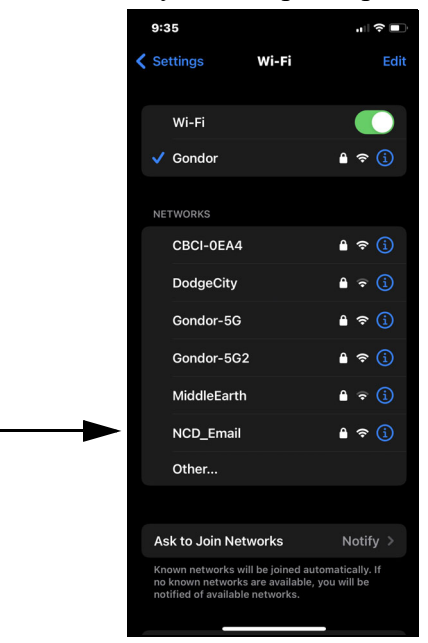

3. The password to join the network is **NCDBeast**.

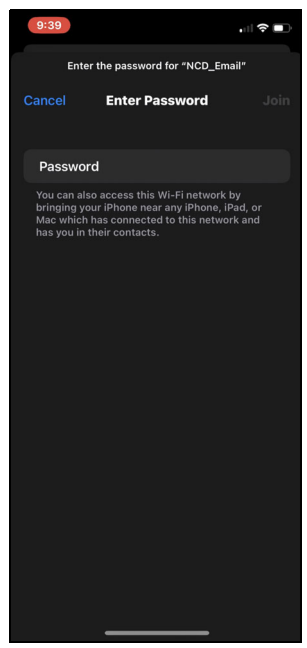

4. After connecting to **NCD** Email, open a web browser (Chrome, Firefox, or Safari) on your computer, phone, or tablet, and enter **192.168.0.1** into the URL search bar to launch the Wifi Config interface.

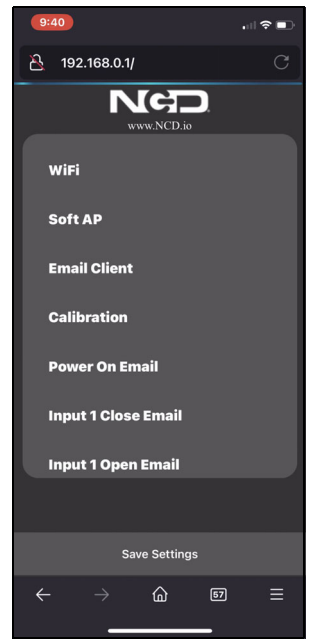

5. The device's configuration web interface appears.

#### <span id="page-11-0"></span>*WiFi Configuration*

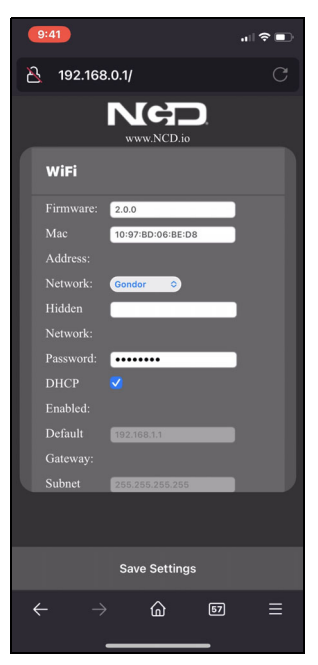

- 1. Firmware: This field displays the device's current firmware version.
- <span id="page-11-1"></span>2. MAC Address: This field displays the device's MAC address. For configuring the device during Normal Mode, note the last four characters of the MAC address (excluding the ":" symbol).
- 3. Network: Select a 2.4 GHz WiFi network from the drop down menu. The device does not support 5 GHz networks.
- 4. Hidden Network: If your network does not appear, manually enter the 2.4 GHz network's SSID. The device does not support 5 GHz networks. Do not enter anything in the **Hidden Network** field if you selected a network from the **Network** drop down menu.
- 5. Password: If your network is password-protected, enter the password. The device does not support networks whose passwords have special characters such as #\$%\*. If your network is not password-protected, leave this field blank.
- 6. DHCP: Select the box if the network you are connecting to is a DHCP network. Deselect the box if you need to assign a static IP address.

**NOTE:** The rest of the fields are only active if **DHCP** is deselected.

- 7. Default Gateway: Enter the network's default gateway IP.
- 8. Subnet Mask: Enter the network's subnet mask IP.
- 9. DNS Primary: Enter a valid DNS primary server IP. The IP can match the network settings or it can be a common DNS server. 8.8.8.8 is the IP for Google's primary DNS lookup server.
- 10. DNS Secondary: Enter a valid DNS secondary server IP. The IP can match the network settings or it can be a common DNS server. 8.8.4.4 is the IP for Google's secondary DNS lookup server.
- 11. Static IP: Enter the static IP address that you want the device to use on your network.

#### <span id="page-12-0"></span>*Soft AP Configuration*

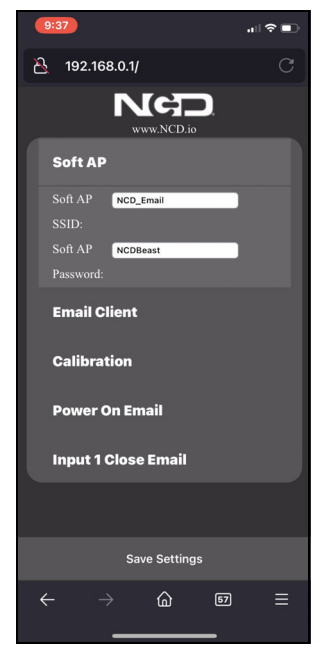

**NOTE: Do not** edit the Soft AP SSID or Soft AP Password fields.

- 1. Soft AP SSID: While in Configuration Mode, the device acts as a WiFi access point and broadcasts an SSID. This field displays the device's WiFi access point name.
- 2. Soft AP Password: This field displays the device's WiFi access point password.

#### <span id="page-13-0"></span>*Email Client Configuration*

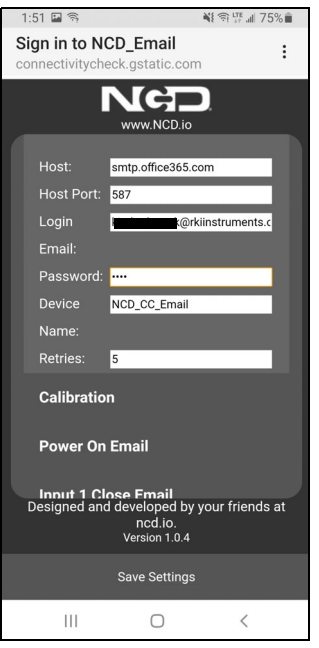

1. Host: Enter the email broker's SMTP host address. Common addresses are smtp.gmail.com and smtp-mail.outlook.com.

**NOTE:** Email broker **must** be SMTP.

- 2. Host Port: Enter the email broker's SMTP port. Most email brokers that support SMTP connection use port 587.
- 3. Login Email: Enter the email address you'd like to use to generate emails/texts.
- 4. Password: Enter the password used to access the email address entered in **Login Email**.

**NOTE:** The email account's password cannot contain the '&' symbol.

- 5. Device Name: Enter the text you want to appear in the signature of sent emails/texts.
- 6. Retries: Enter the number of times you want the device to attempt to send emails and/or texts if the initial attempt is unsuccessful.

**NOTE:** If you are going to use a Gmail address to send emails/texts, make sure the "Allow less secure apps" setting is selected in your Google account.

#### <span id="page-14-0"></span>*Calibration Configuration*

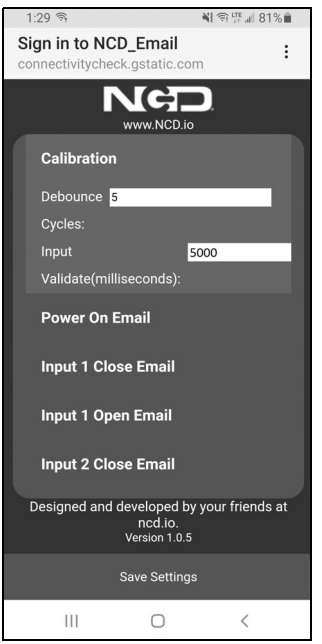

1. Debounce Cycles: This setting defines how many CPU cycles are needed to determine a change in status. Most contacts bounce when they first make contact and this setting prevents those bounces from being recorded as separate events.

Do not change this setting unless recommended by RKI Instruments, Inc.

2. Input Validate: This setting defines how many milliseconds the contact must stay in a changed state before the device sends an email and/or text. The default setting is 5000 milliseconds (5 seconds).

#### <span id="page-15-0"></span>*Power On and Input Emails/Texts*

The device will generate emails and/or texts when the device powers on and/or when any of the contacts close or open. You must make email/text settings for each event type (Power On, Input 1 Close, Input 1 Open, etc.) individually, even if they are all going to the same email address and/or phone number. If you don't want emails/texts sent for a particular event type, leave the fields blank.

If you are using an Outlook account and want to send emails/texts to more than one recipient, you will need to verify the Outlook email address the first time the email/text generator sends an email/text. The first attempt at sending an email/text will not be successful, and Outlook will send an email to your Outlook email address, asking you to verify your account.

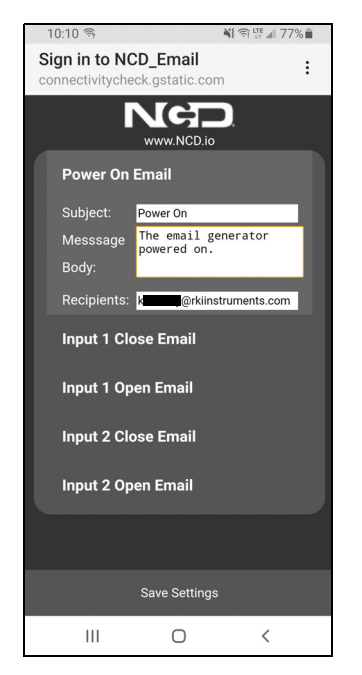

- 1. Subject: Enter the subject title for the email/text generated from the event type. The text must be alphanumeric and cannot contain any special characters.
- 2. Message Body: Enter the body for the email/text generated from the event type. The text must be alphanumeric and cannot contain any special characters.

**NOTE:** The Power On message includes a WiFi signal strength percentage in addition to any entered text.

3. Recipients: Enter the email address(es) and/or phone number(s) you want to receive emails/ texts for the event type. Separate multiple email addresses and/or phone numbers with a comma (ie. test1@test1.com,test2@test2.com). Do not add any spaces between email addresses or phone numbers. For phone numbers, you must use a  $XXXXXXXX|a\rangle$ format where the domain name used in the blank field depends on the number's wireless carrier.

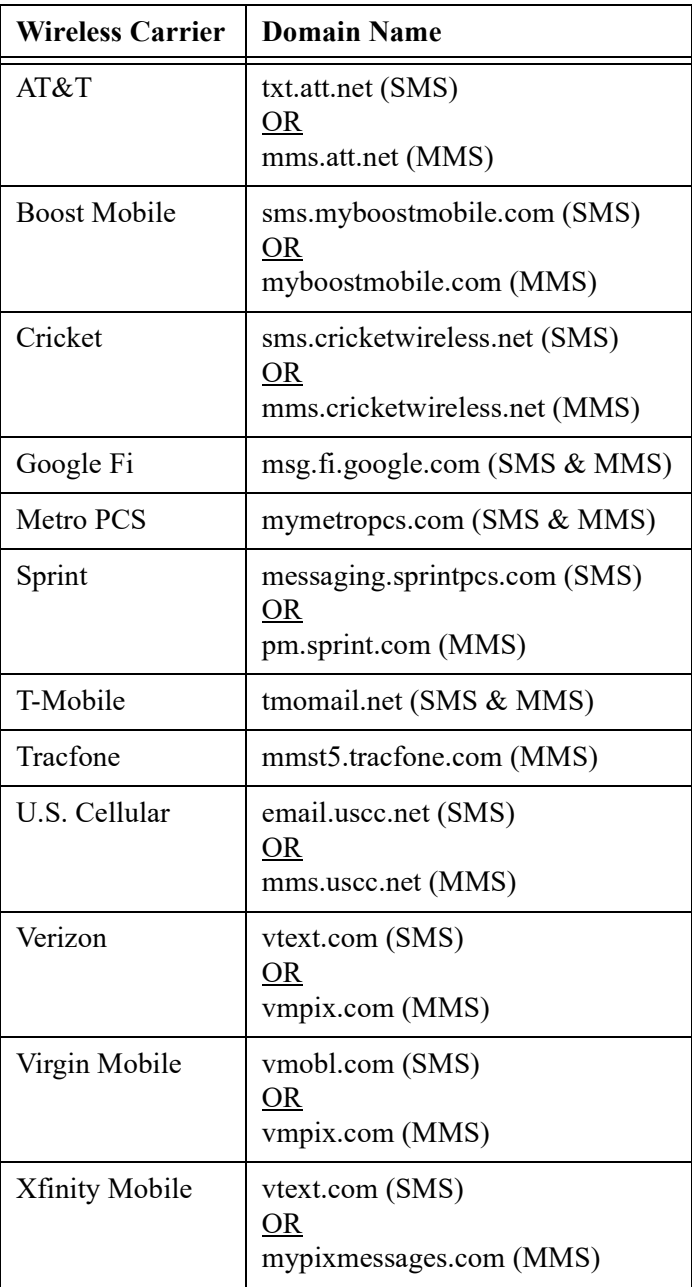

#### <span id="page-16-0"></span>*Saving Settings*

When finished configuring the device, press the **Save Settings** button at the bottom of the screen. The device's LED will flash light blue, then flash light green to signal that it is sending a "Power On" email if an email address has been provided for the Power On Email.

#### <span id="page-17-0"></span>*Configuring the Device During Normal Operation*

Once the device is connected to a WiFi network and successfully configured through Configuration Mode, its current settings can be viewed and configured by a computer, phone, or tablet while it remains in normal operation.

- 1. Ensure that the device's LED is flashing green 1x a second. This indicates it is in normal operation.
- 2. Using a computer, phone, or tablet connected to the same WiFi network as the device, open a new browser window (Chrome, Firefox, Safari).
- 3. Enter **NCD-XXXX.local** into the URL search bar, where XXXX is the last four characters of the device's MAC address. See [page 12](#page-11-1) for identifying the MAC Address field.

**NOTE:** When inputting the last four characters into the URL, do **not** include the ":" symbol as shown in the actual MAC Address.

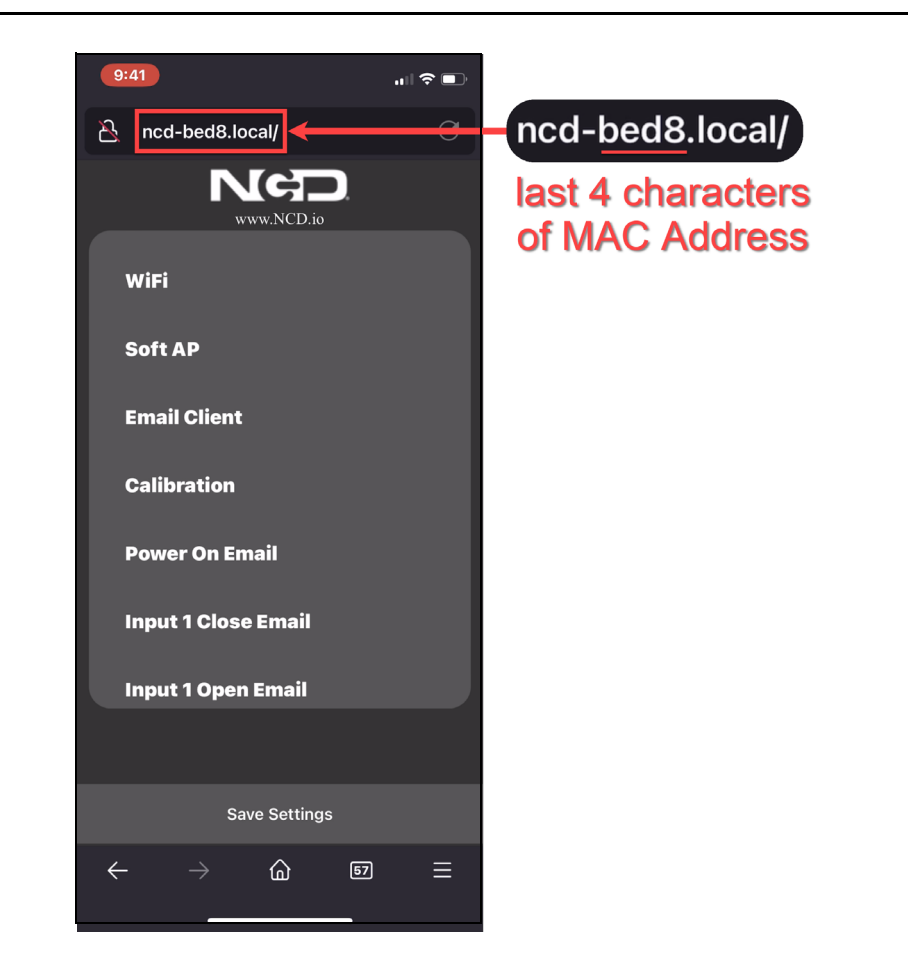

- 4. The NCD configuration interface will appear. The device can now be adjusted while it is still in run mode.
	- **NOTE:** If any adjustments are made and saved while the device is in Normal Mode, a "Power On" email will be sent if email addresses are provided. To change this email's recipient(s) or content, [see "Power On and Input Emails/Texts"](#page-15-0)  [on page 16](#page-15-0).

### <span id="page-18-0"></span>**Troubleshooting**

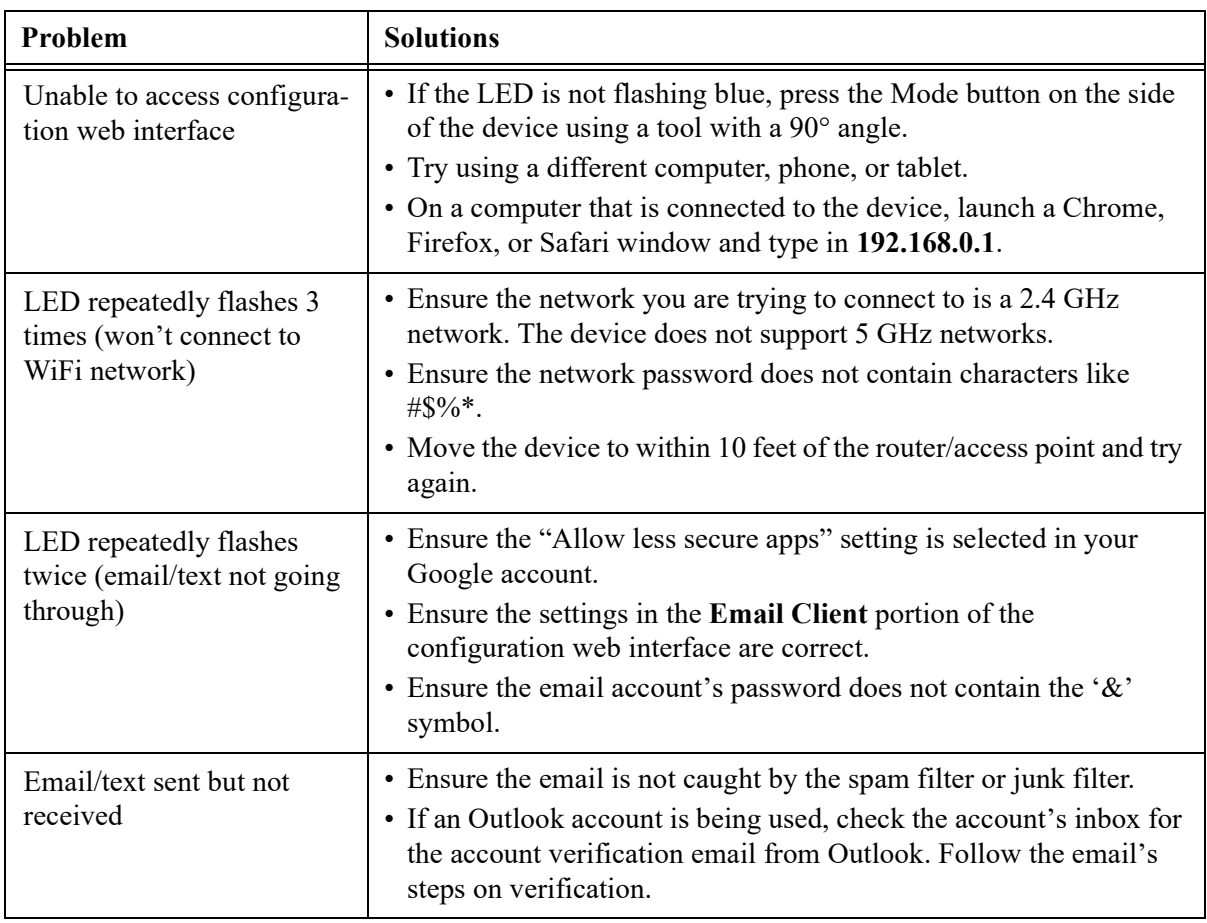

#### **NOTE:** The email/text generator is a 3rd party device. Please contact NCD at https://community.ncd.io/ for email/text generator support.